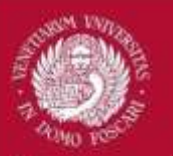

# **HOW TO ACCESS THE CANTEEN SERVICES**

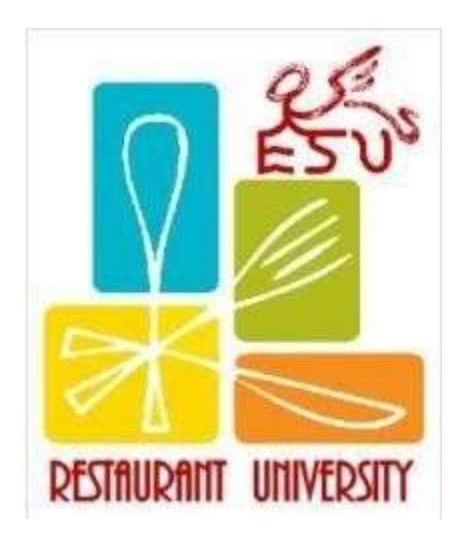

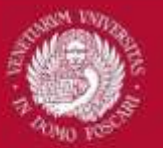

Starting from February 18th 2019, in order to access the canteen services, students need a **QR CODE**, which can be generated after having completed a registration procedure on the dedicated [I-](https://esuvenezia-istud.dirittoallostudio.it/apps/V3.1/istud/public/index.php)[STUD](https://esuvenezia-istud.dirittoallostudio.it/apps/V3.1/istud/public/index.php) online portal.

In order to register on this portal, please follow the steps described in the following slides.

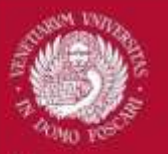

## **CANTEENS**

#### **WHERE? OPENING HOURS**

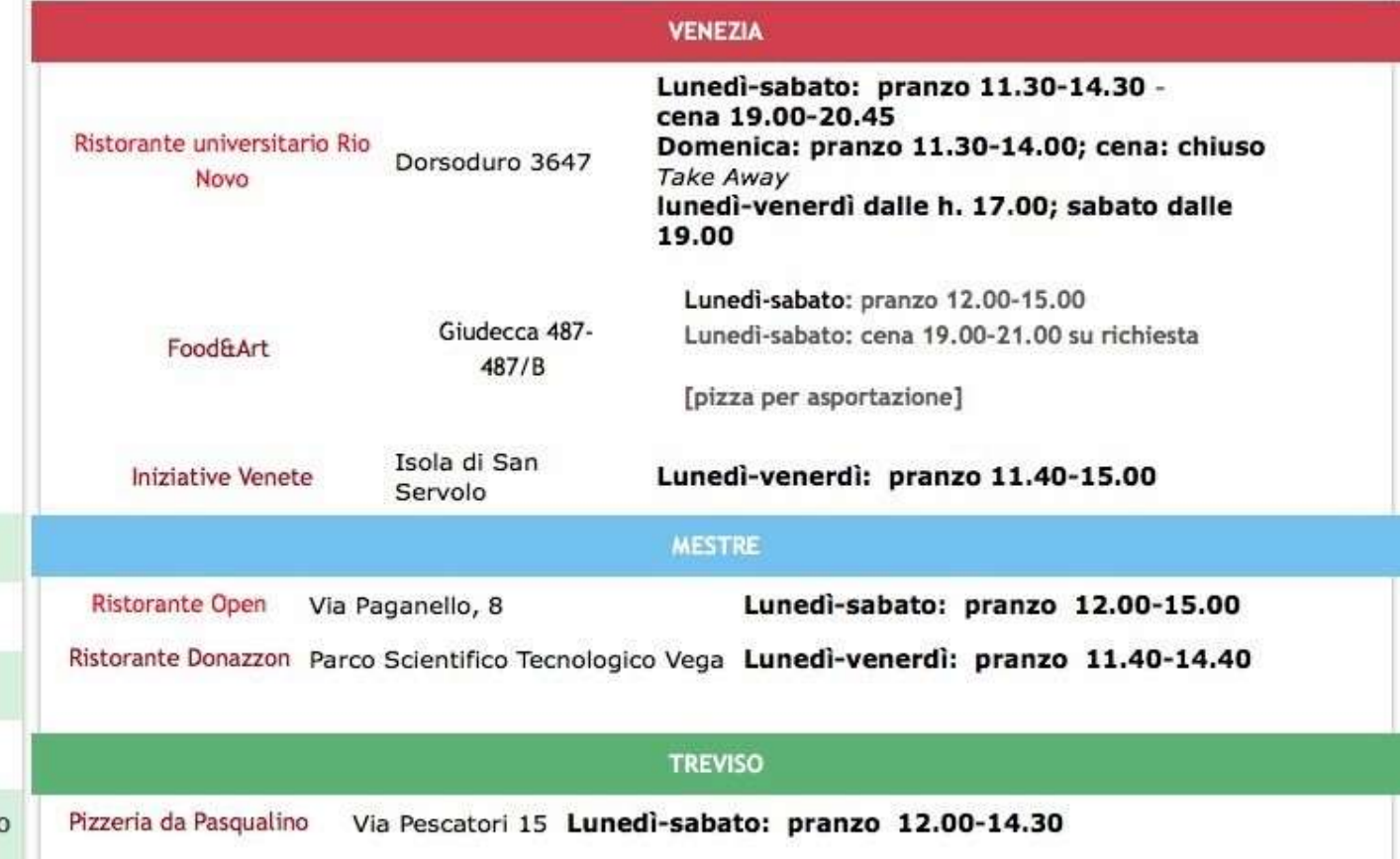

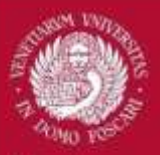

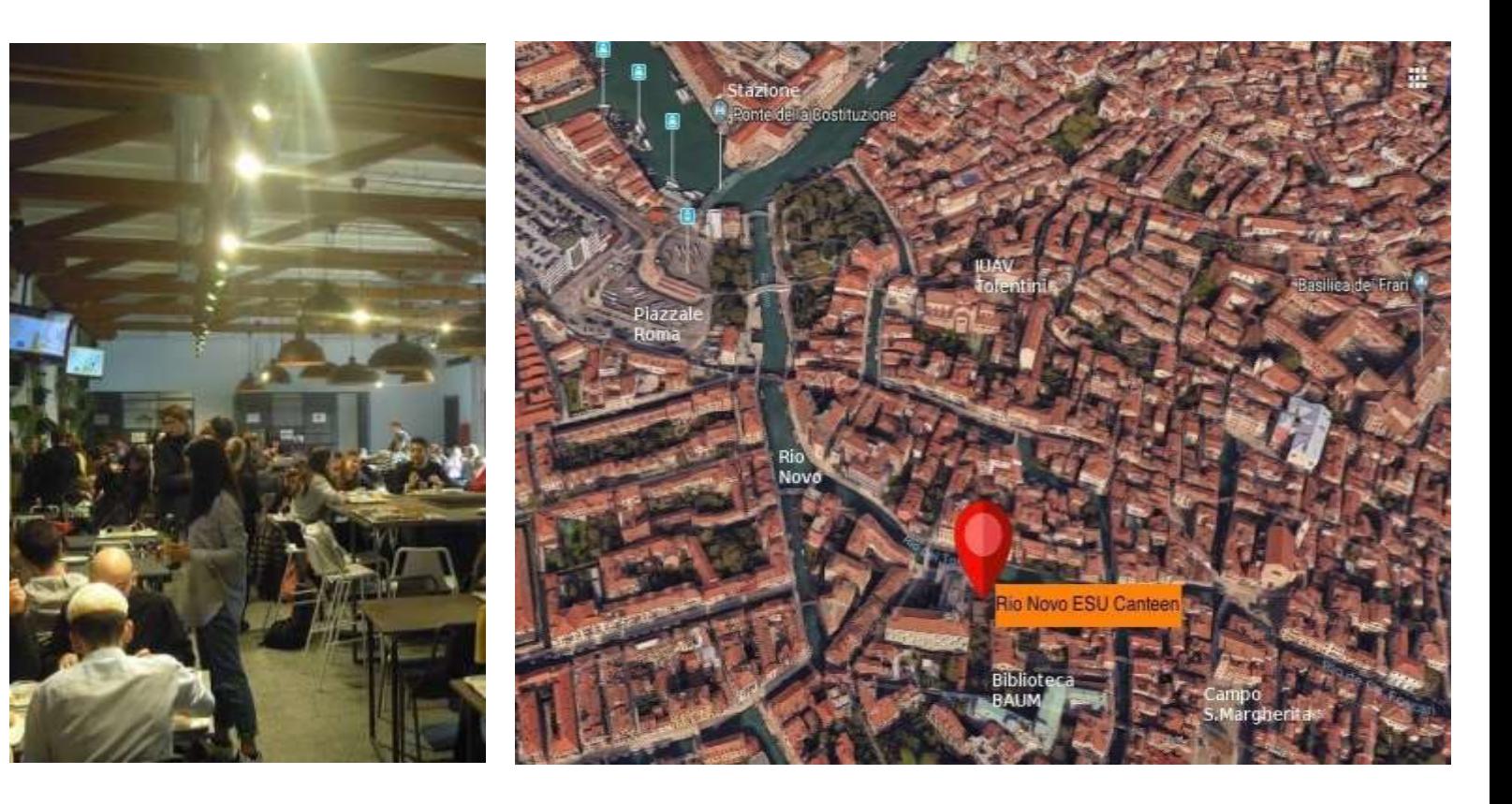

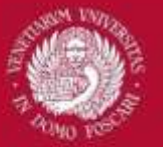

**If you're an EXCHANGE STUDENT, this will be your rate**

#### **COSTS Pasto intero** <sup>=</sup> <sup>3</sup> courses meal **Pasto ridotto** = 2 courses meal

#### TABELLA COSTI PASTI DIVISA PER TARIFFA E FASCIA

Le tariffe e le fasce vengono identificate in base all'articolo 13 della DGR 759 del 19-05-2017.

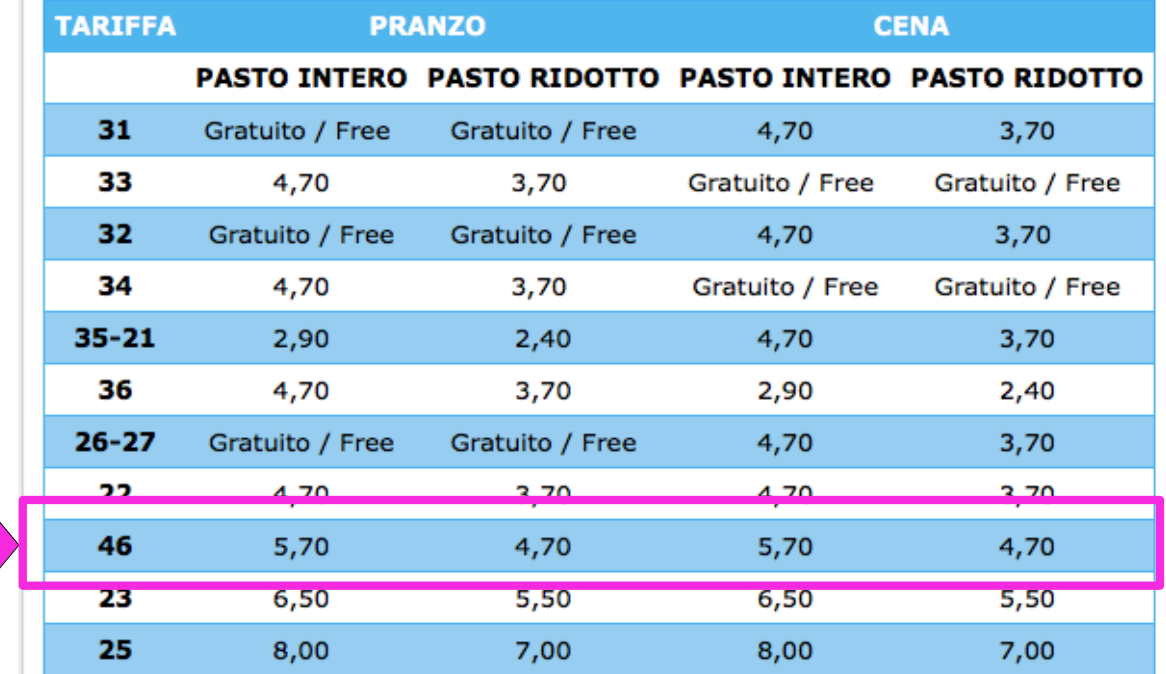

#### Modalità per accesso tariffa agevolata a.a. 2017/2018

Per ulteriori informazioni potete scaricare la tabella completa delle Tariffe Mensa

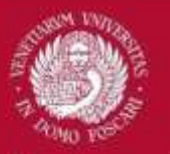

## [https://esuvenezia](https://esuvenezia-istud.dirittoallostudio.it/)[istud.dirittoallostudio.it](https://esuvenezia-istud.dirittoallostudio.it/)

#### **i-STUD**

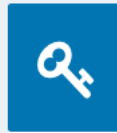

ACCEDI CON LE CREDENZIALI ESU Se hai già completato la procedura di Accreditamento, puoi accedere allo sportello online con il codice utente che ti è stato assegnato e la password scelta nell'accreditamento.

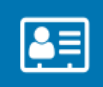

**ACCREDITAMENTO** Per accedere ai servizi online devi completare la procedura di accreditamento.

Il Italiano ·

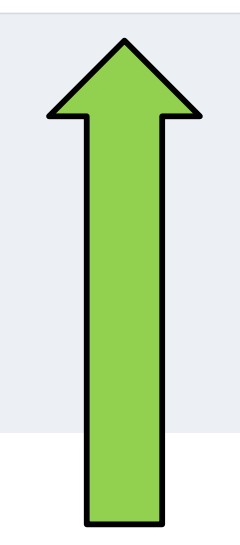

In order to start the application and get your credentials click HERE

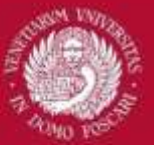

**i-STUD** 

Qualora avesse domande in merito al trattamento da parte nostra del Suoi Dati, Le chiediamo di contattare il numero di telefono 041.2727111 o mandare una mail all'indirizzo segreteria@esuvenezia.it.

#### I SUOI DIRITTI IN MATERIA DI PROTEZIONE DEI DATI E IL SUO DIRITTO DI AVANZARE RECLAMI DINNANZI ALL'AUTORITÀ DI CONTROLLO

A certe condizioni Lei ha il diritto chiederci:

- · l'accesso ai Suoi dati personali,
- · la rettifica dei dati in nostro possesso,
- · la cancellazione di qualsiasi dato per il quale non abbiamo più alcun presupposto giuridico per il trattamento,
- · l'opposizione al trattamento ove previsto dalla normativa applicabile,
- · la limitazione del modo in cui trattiamo i Suoi dati personali, nei limiti previsti dalla normativa a tutela dei dati persona

L'esercizio di tali diritti soggiace ad alcune eccezioni finalizzate alla salvaguardia dell'interesse pubblico (ad esempio la preve crimini) e di nostri interessi. Nel caso in cui Lei esercitasse uno qualsiasi dei summenzionati diritti, sarà nostro onere verifici ad esercitarlo e Le daremo riscontro, di regola, entro un mese.

Per eventuali reclami o segnalazioni sulle modalità di trattamento dei Suoi dati faremo ogni sforzo per rispondere alle Sue desidera, potrà inoltrare i Suoi reclami o segnalazioni all'autorità responsabile della protezione dei dati (Garante per la proti utilizzando gli estremi reperibili sul sito www.garanteprivacy.it.

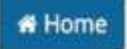

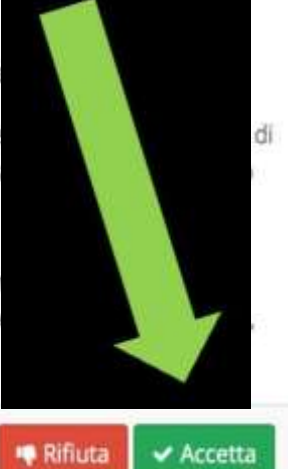

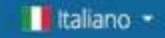

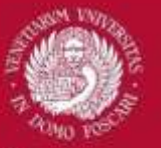

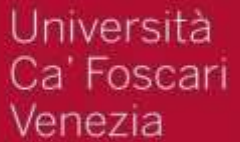

### **PERSONAL INFORMATION**

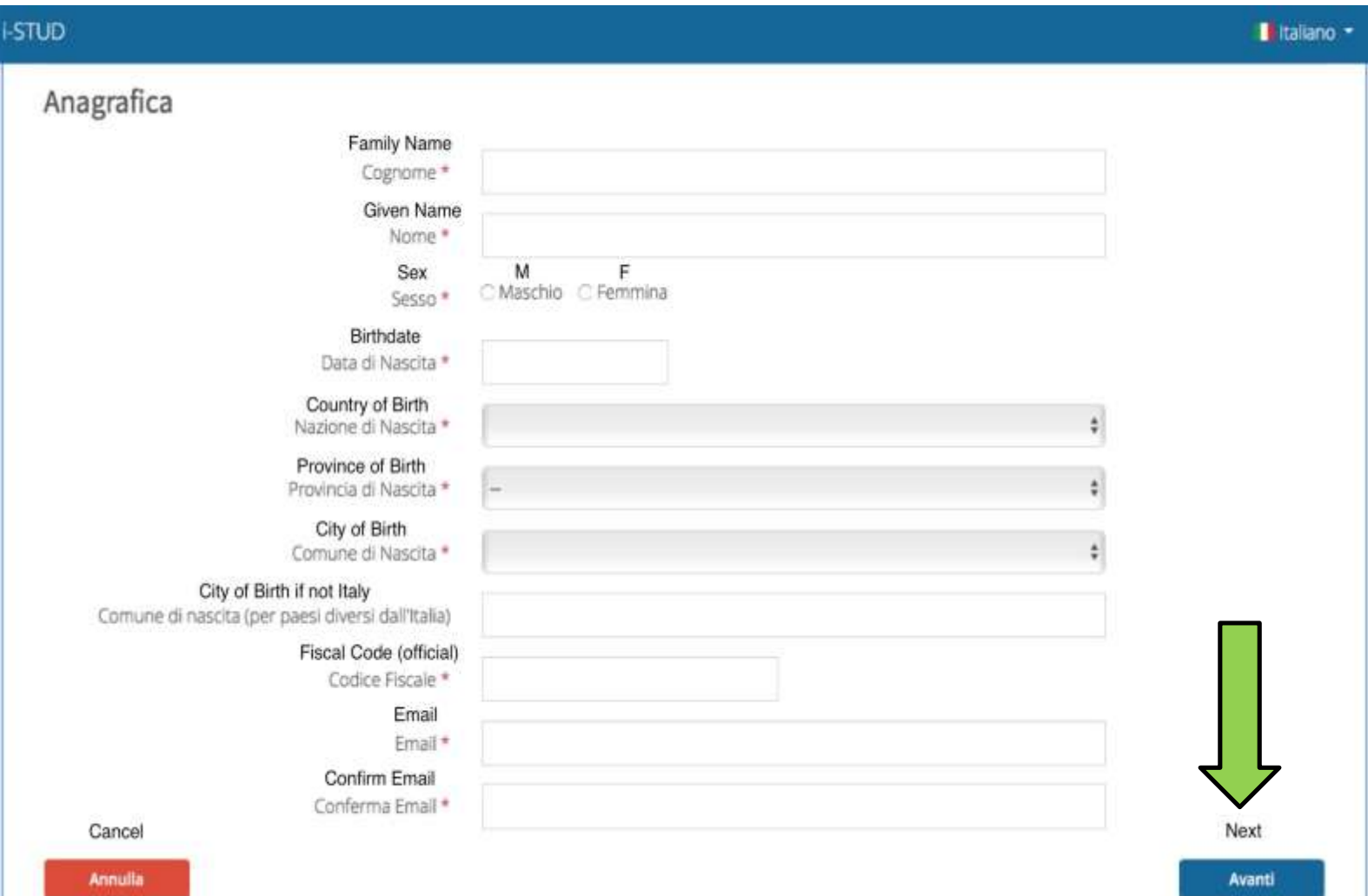

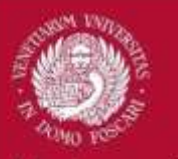

### **YOUR ADDRESS IN YOUR HOME COUNTRY**

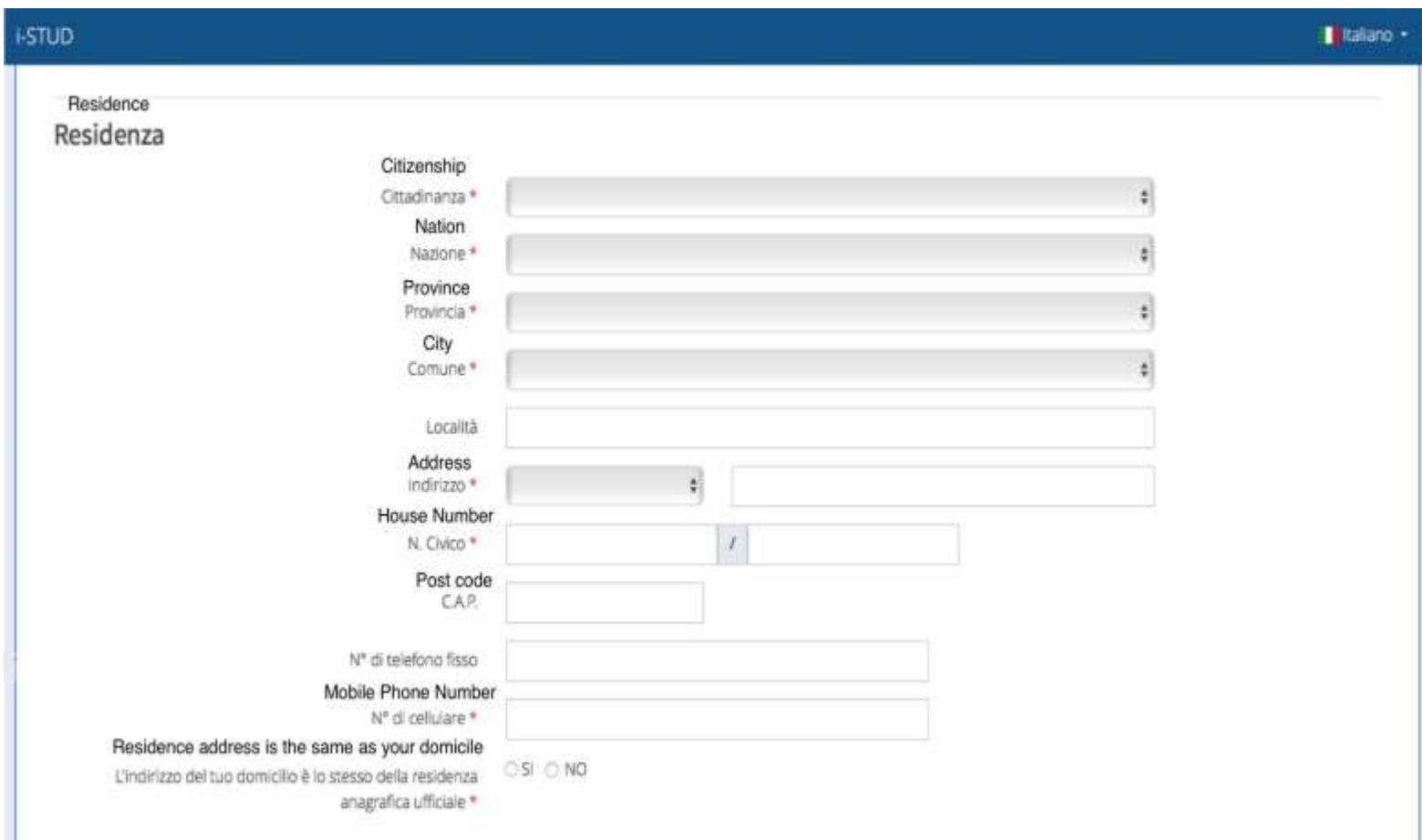

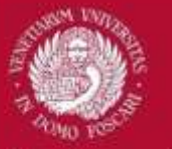

### **YOUR ADDRESS IN VENICE**

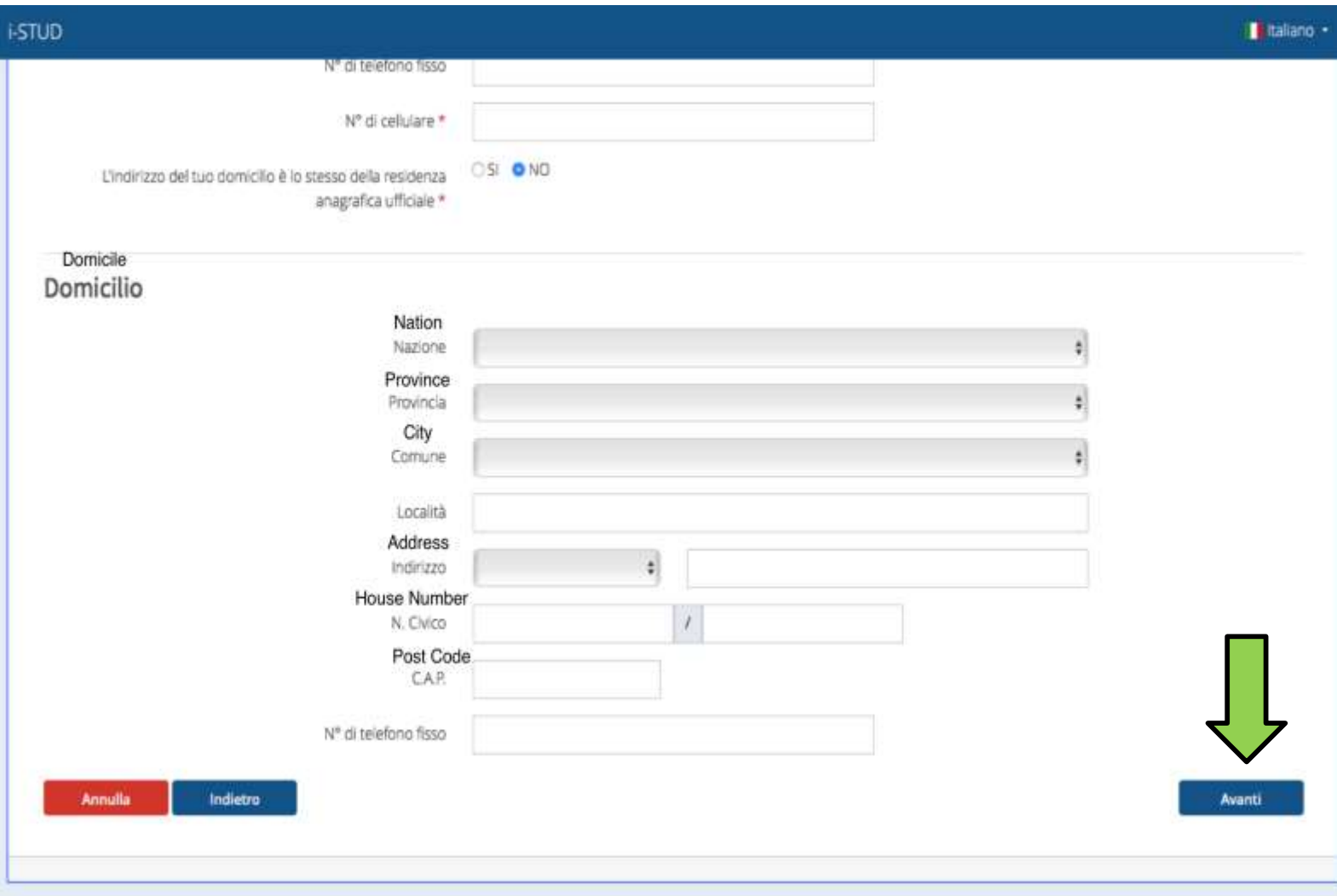

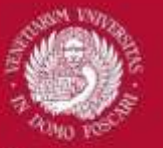

### **PASSPORT DATA**

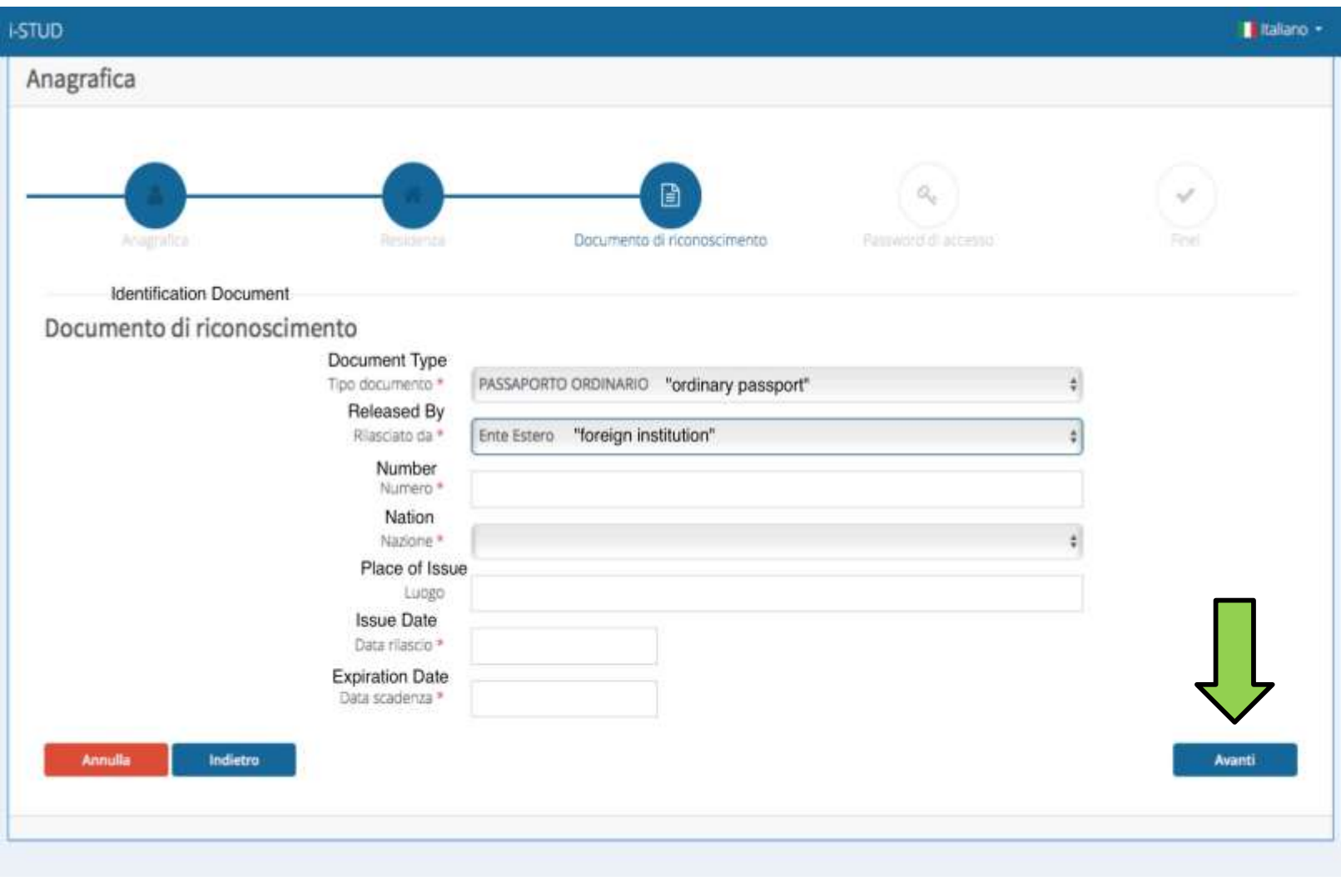

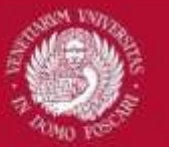

### **CHOOSE A PERSONAL PASSWORD**

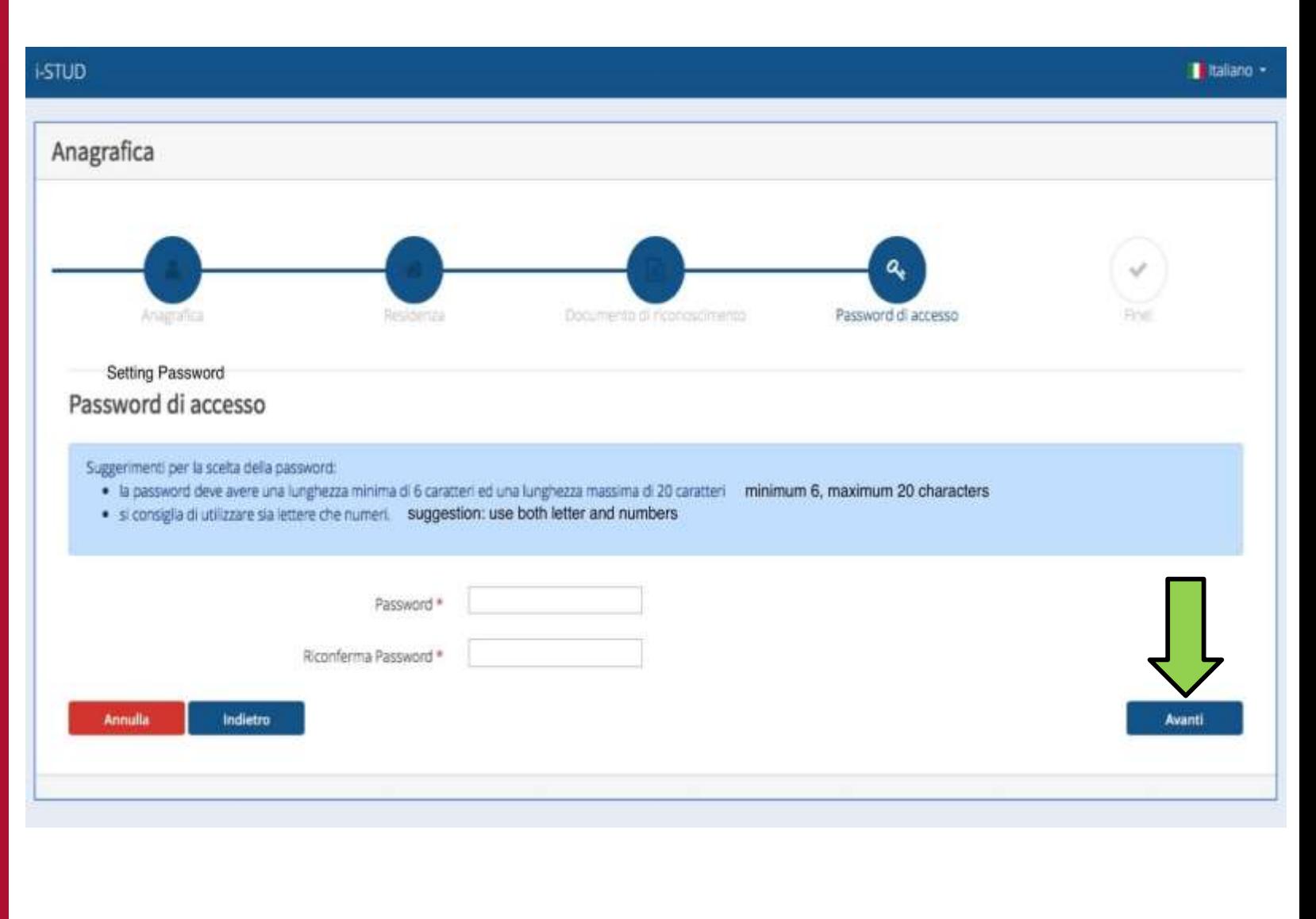

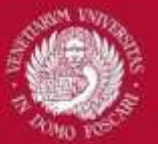

## **PROCEDURE COMPLETED!**

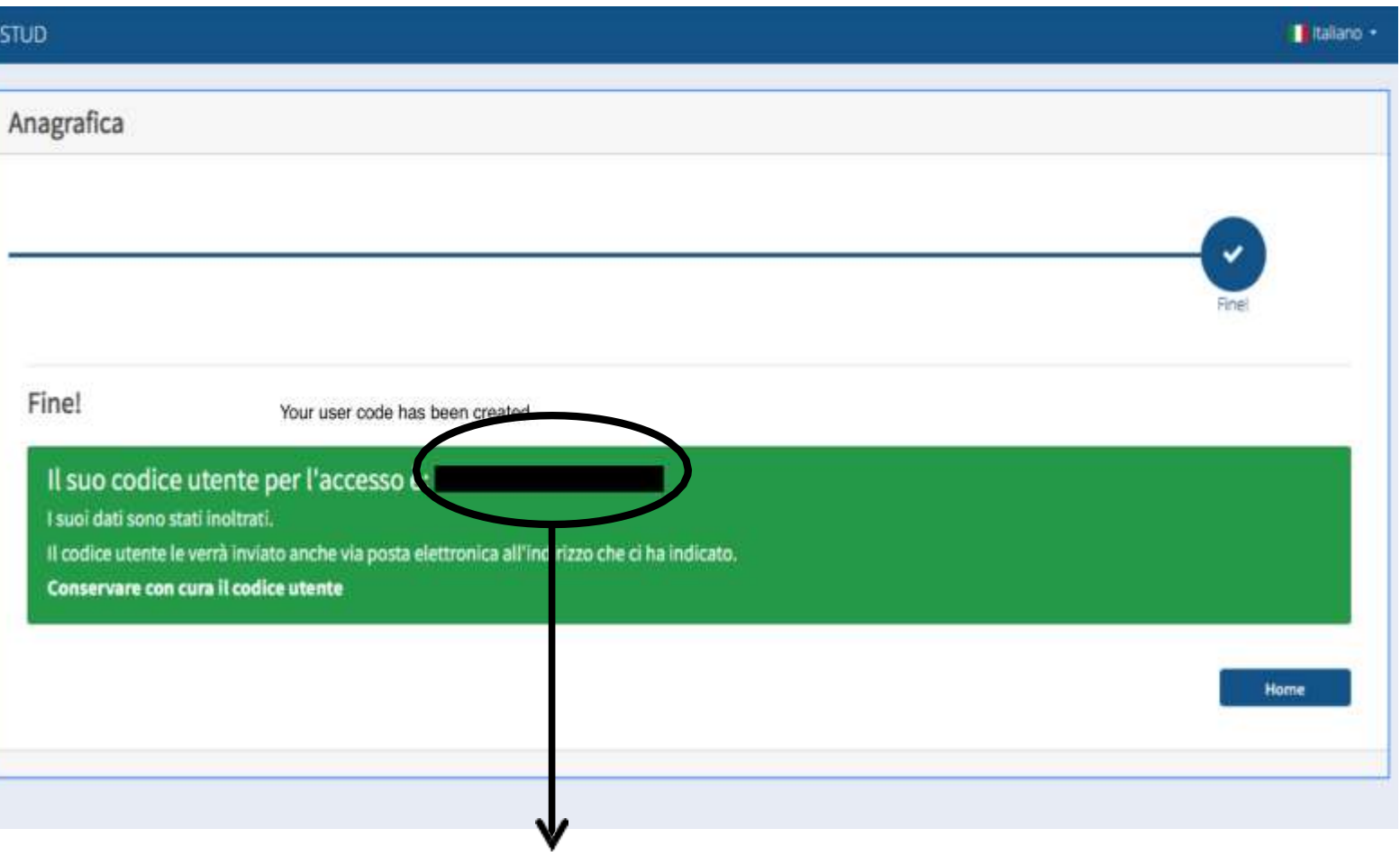

Your **USER CODE** has been generated. You will also receive it via email, at the email address reported in the application form.

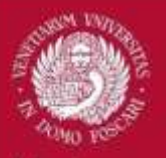

#### Il Italiano -

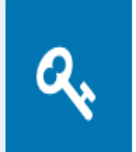

i-STUD

ACCEDI CON LE CREDENZIALI ESU Se hai già completato la procedura di Accreditamento, puoi accedere allo sportello online con il codice utente che ti è stato assegnato e la password scelta nell'accreditamento.

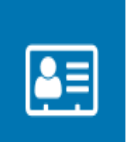

**ACCREDITAMENTO** Per accedere ai servizi online devi completare la procedura di accreditamento.

In order to access with your new credentials press HERE

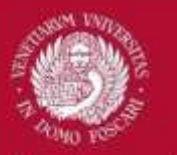

### **ACCESS WITH YOUR CREDENTIALS**

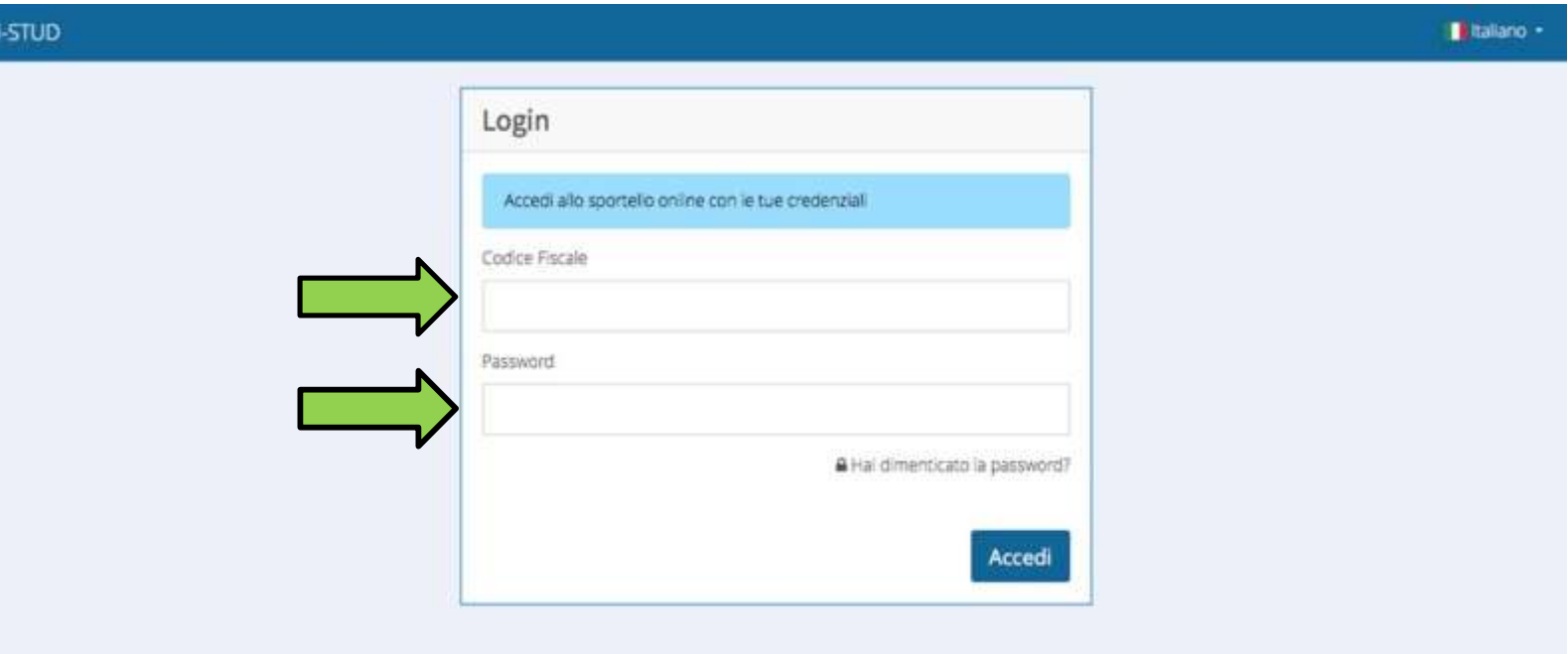

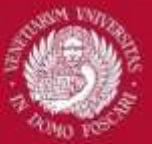

## Università<br>Ca' Foscari<br>Venezia

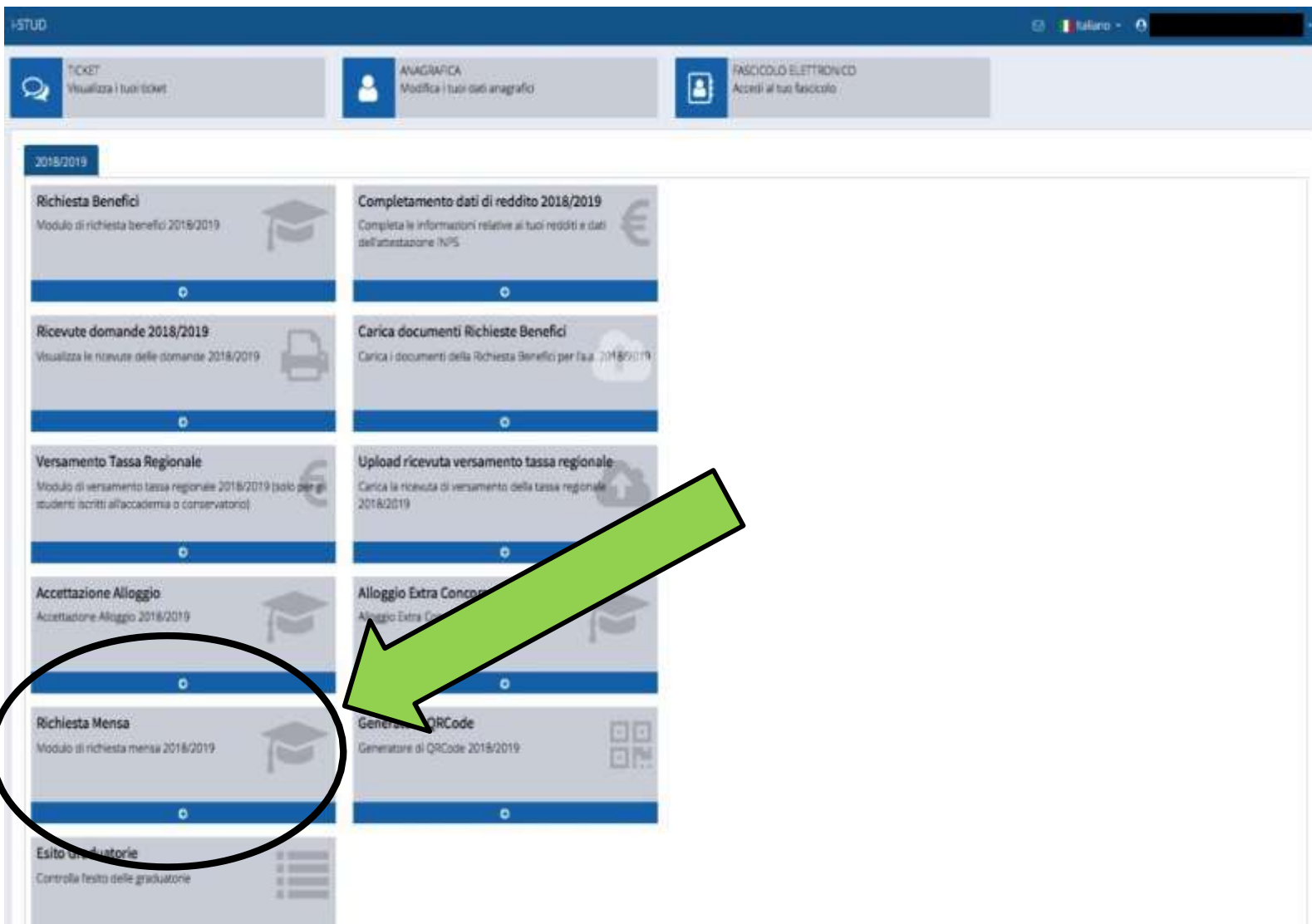

m.

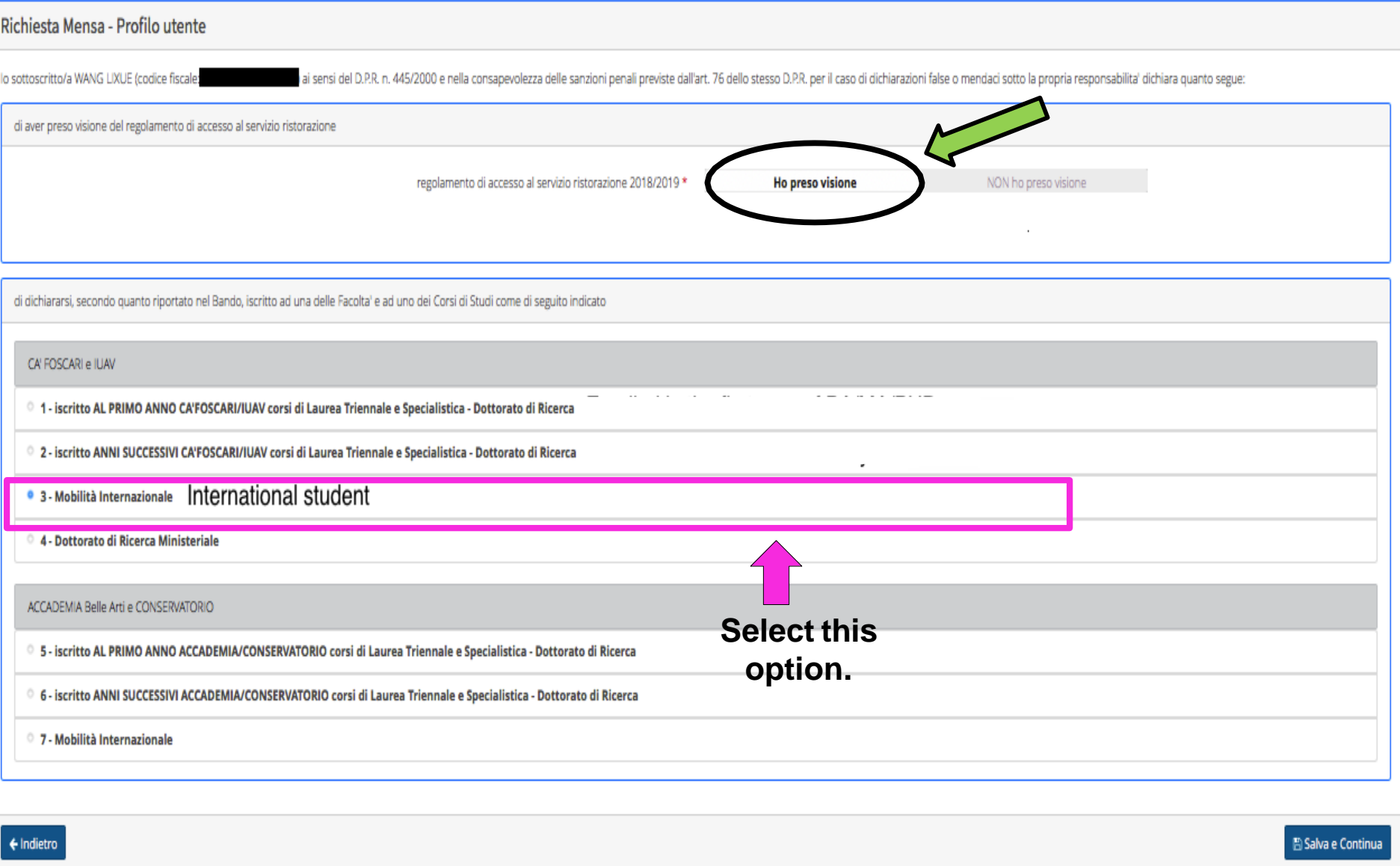

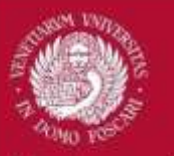

### **INFORMATION ABOUT YOUR ENROLMENT**

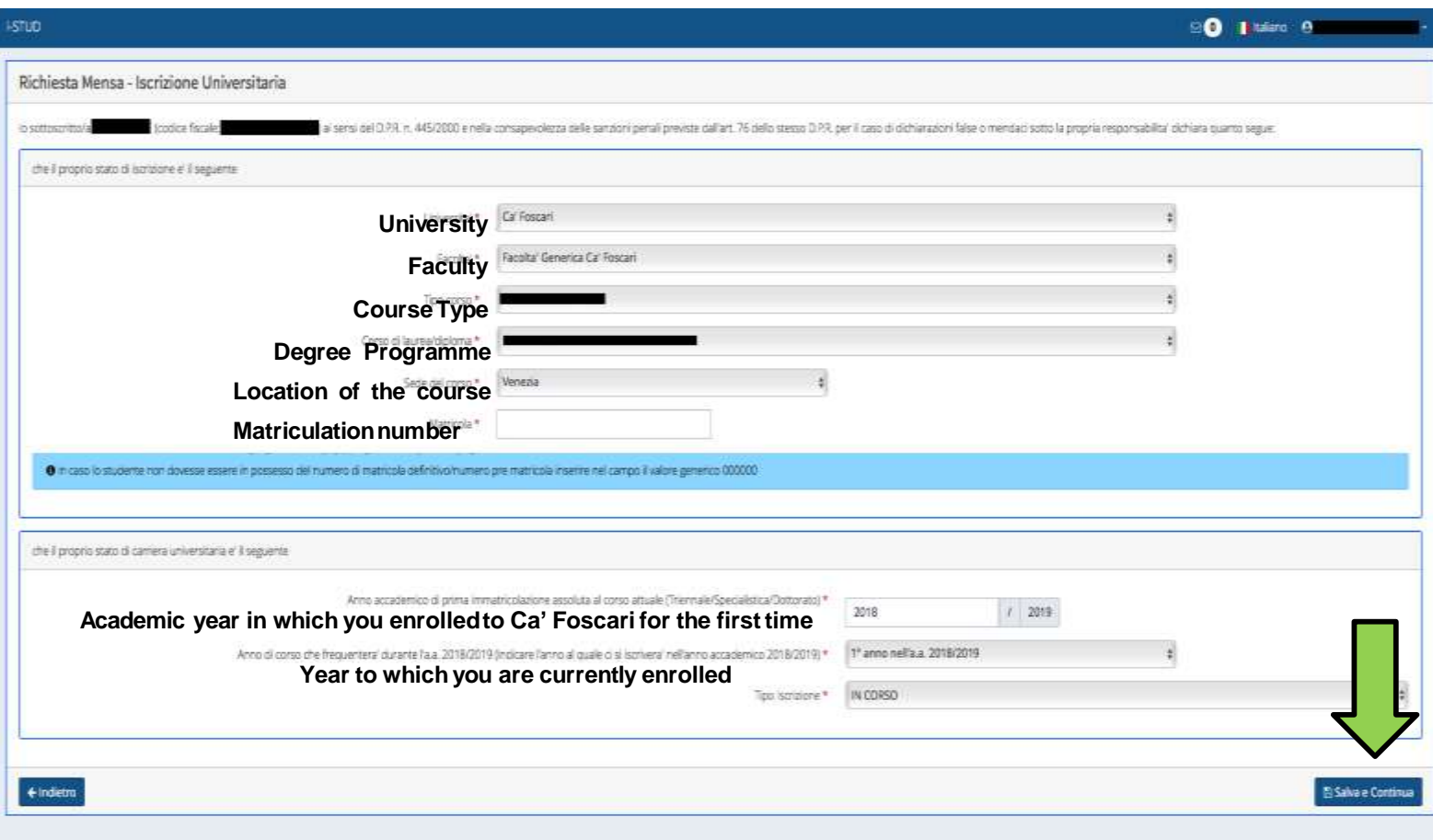

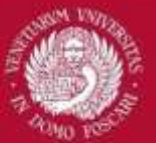

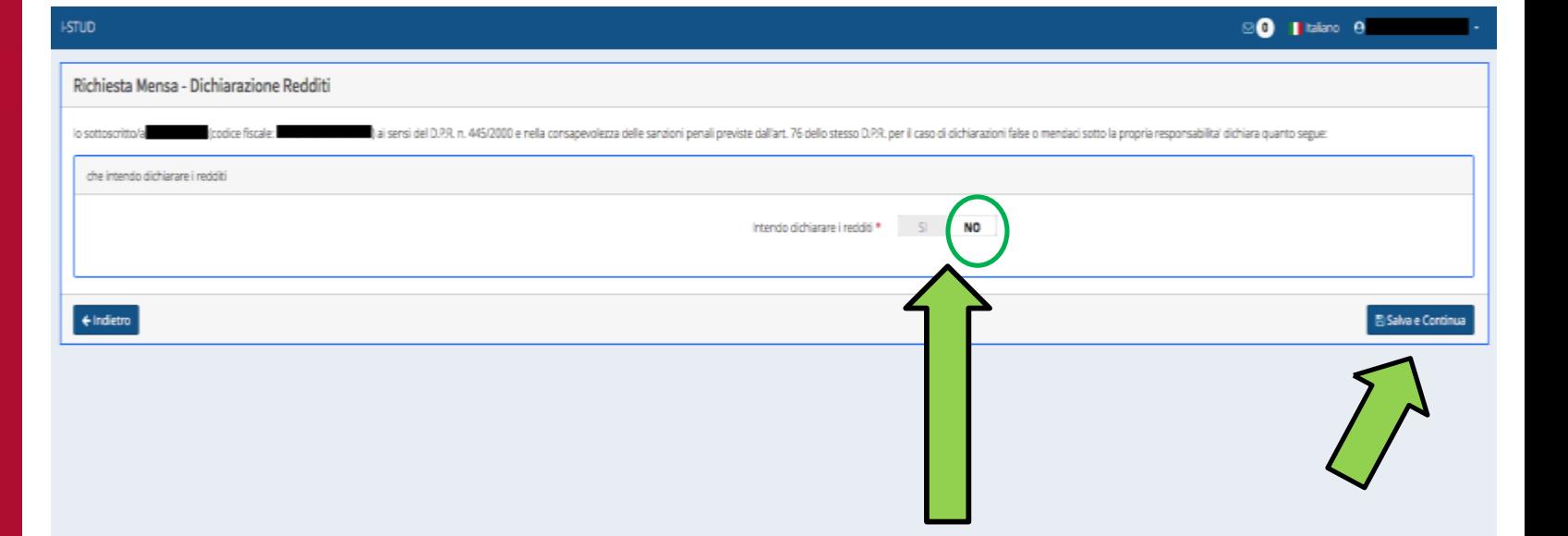

**Here select "NO".**

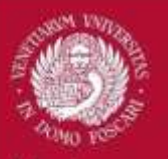

### **RECAP OF YOUR REQUEST**

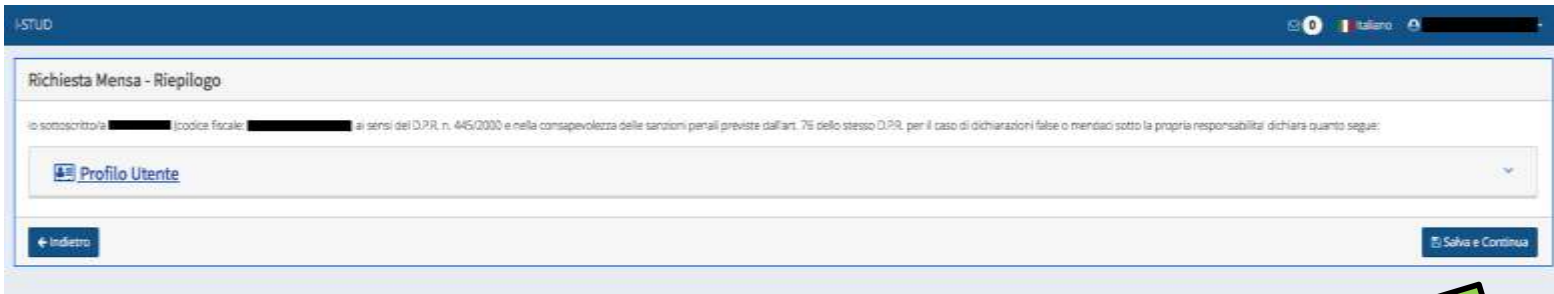

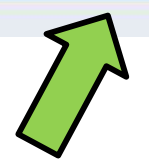

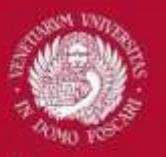

### **CONFIRM YOUR REQUEST**

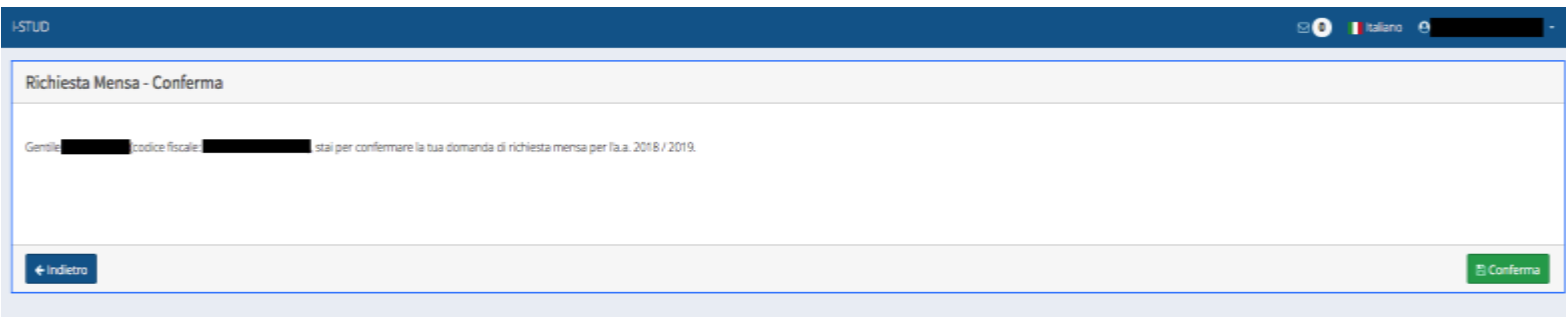

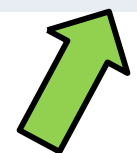

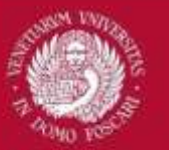

### **PROCEDURE COMPLETED!**

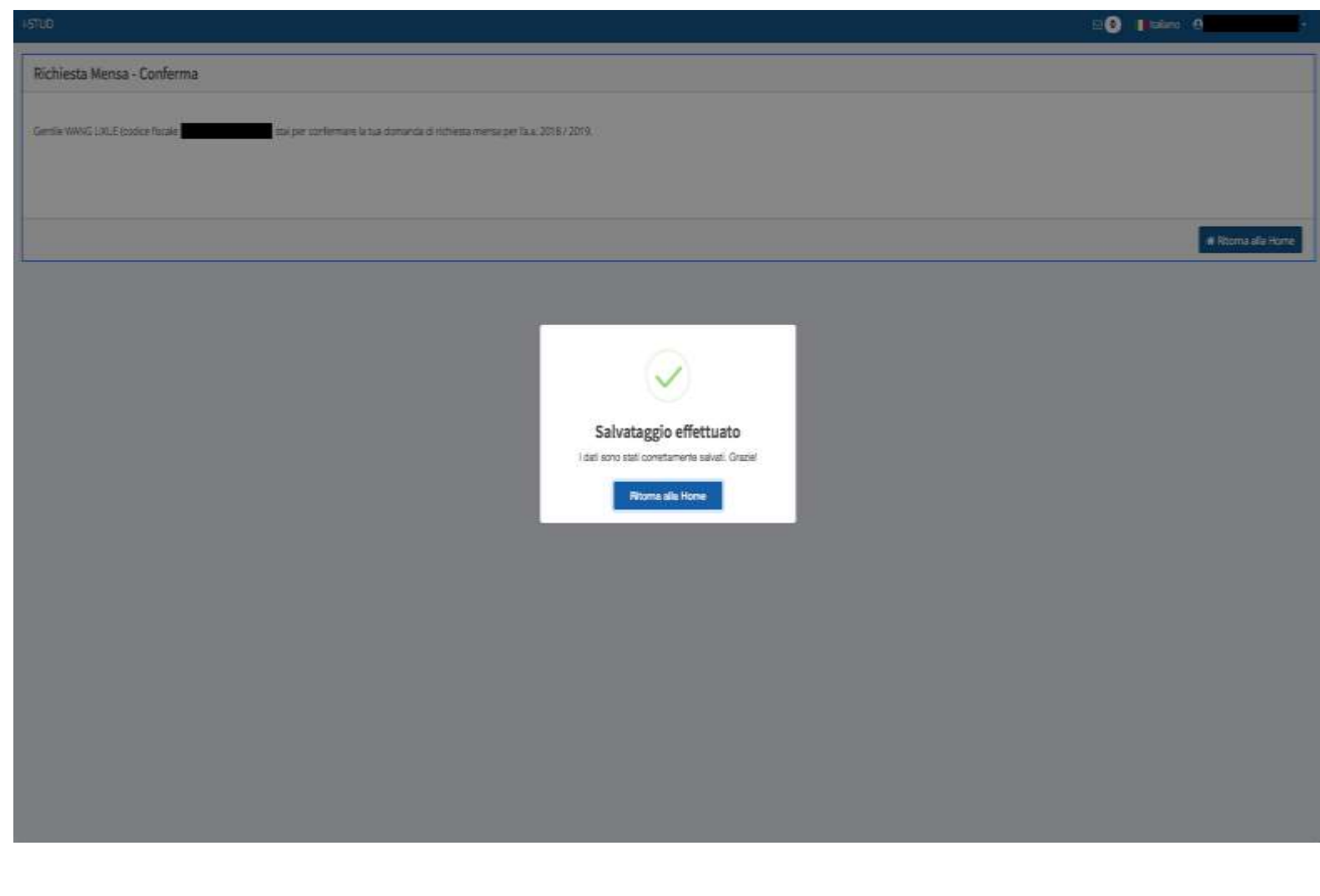

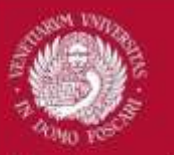

Within 24 hours from the registration you will be able to generate the **QR CODE** requested to access the canteen services.

To generate the QR code, download the app **ESU VENEZIA BADGE** and link it to your SOL profile following the instructions in the next slides.

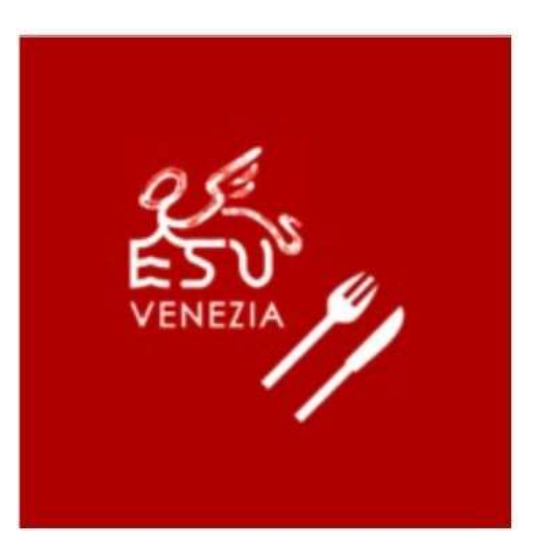

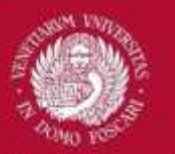

### Go to the SOL [homepage](https://esuvenezia-sol.dirittoallostudio.it/apps/V3.1/sol/public/)

• Clik here to access using your SOL credentials (see slides 14-15)

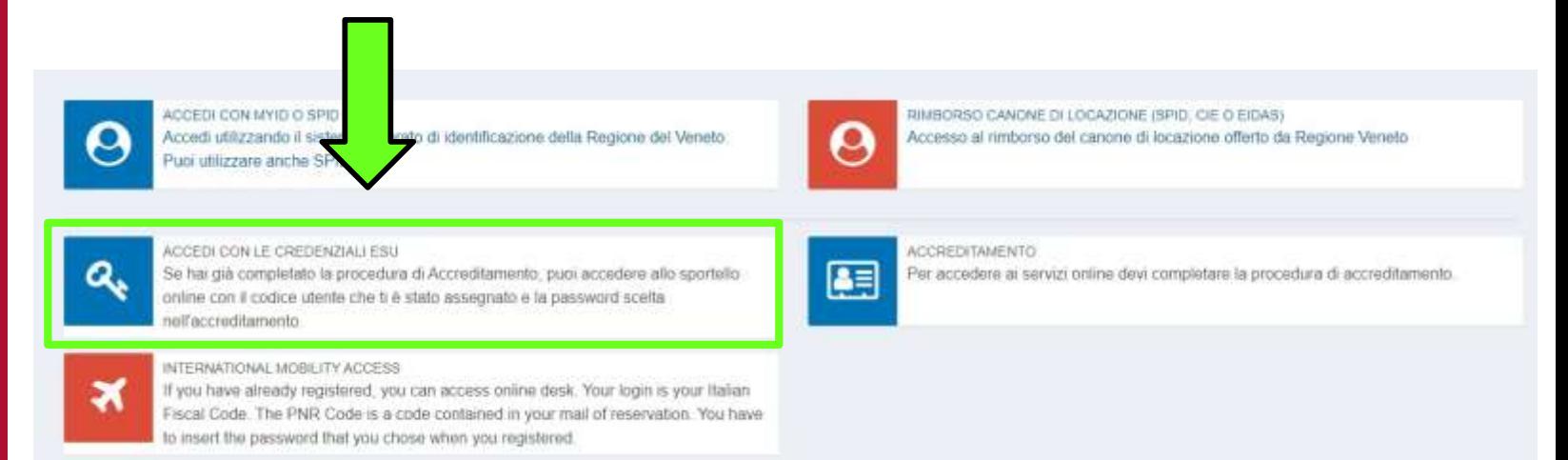

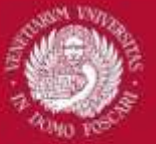

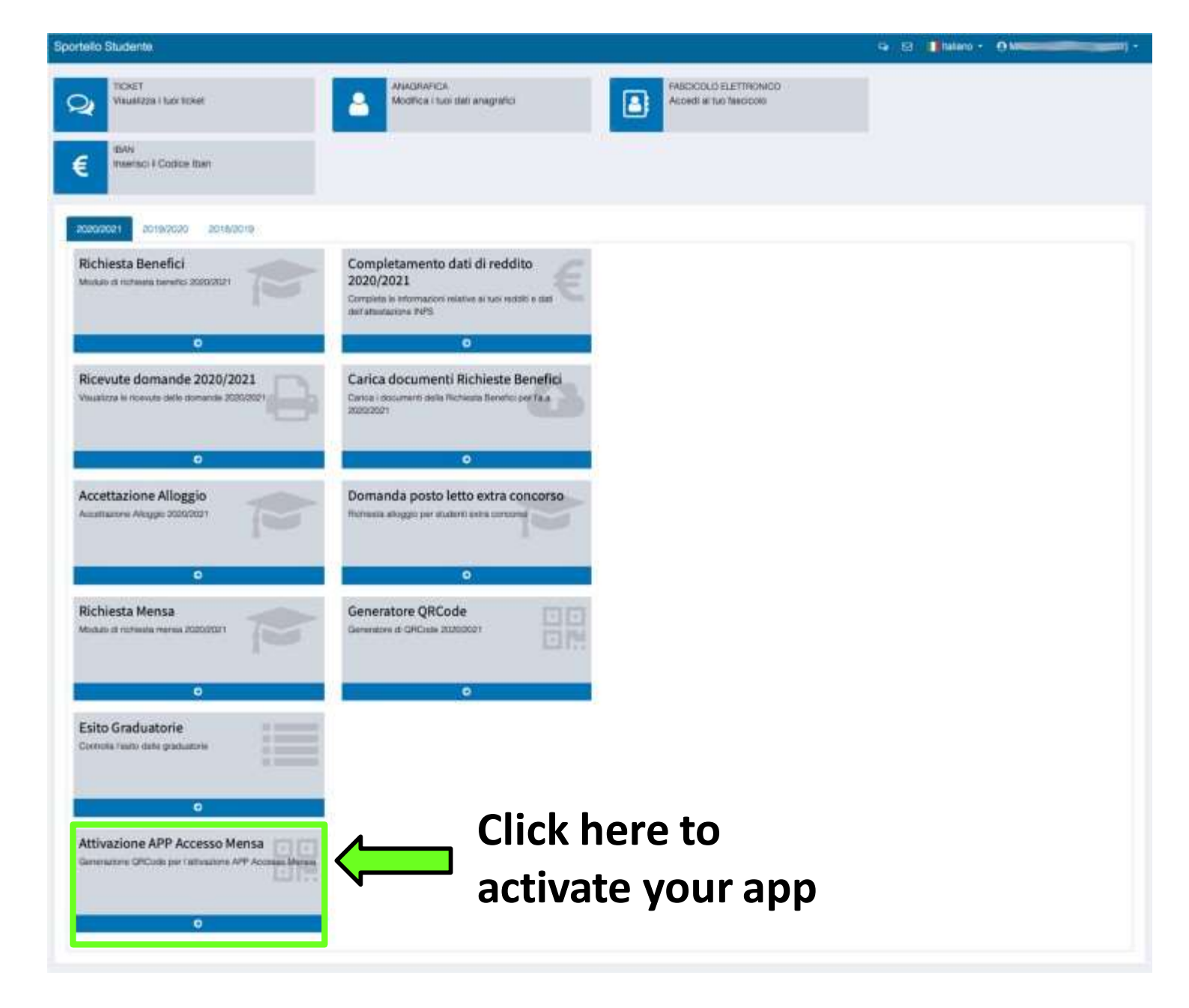

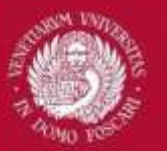

#### ASSOCIAZIONE APP ESU Venezia BADGE AL DISPOSITIVO MOBILE

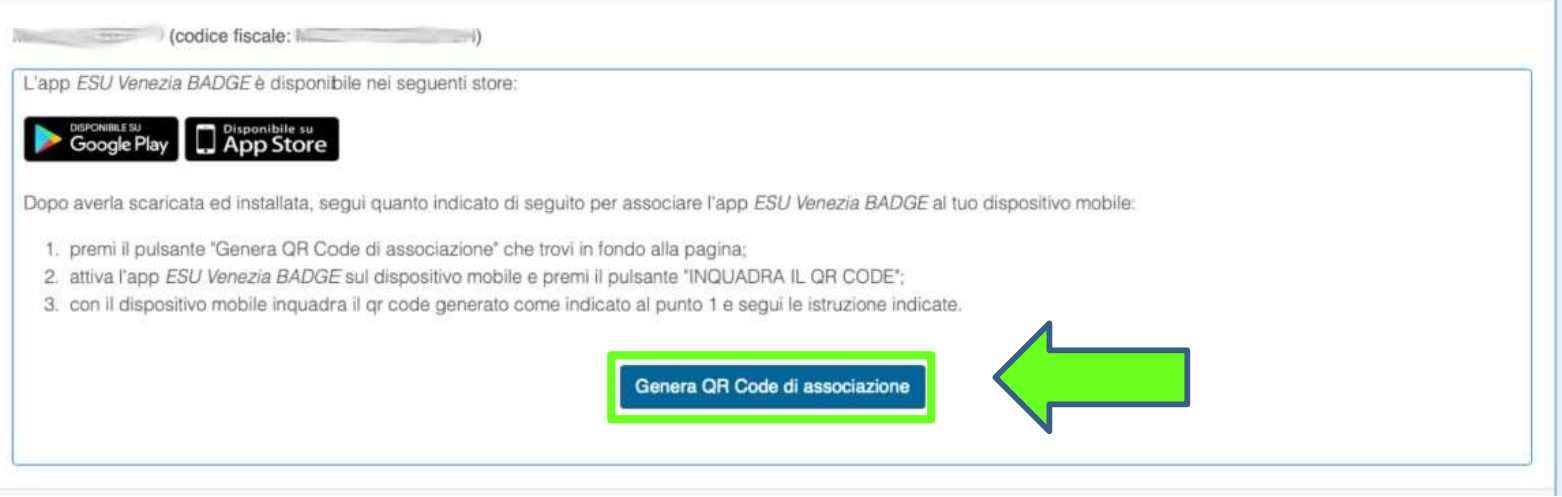

### Click here to generate the QR code that will allow you to link the app to your SOL profile. THIS IS NOT THE QR CODE FOR ACCESSING THE CANTEEN.

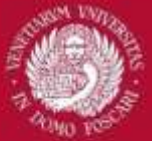

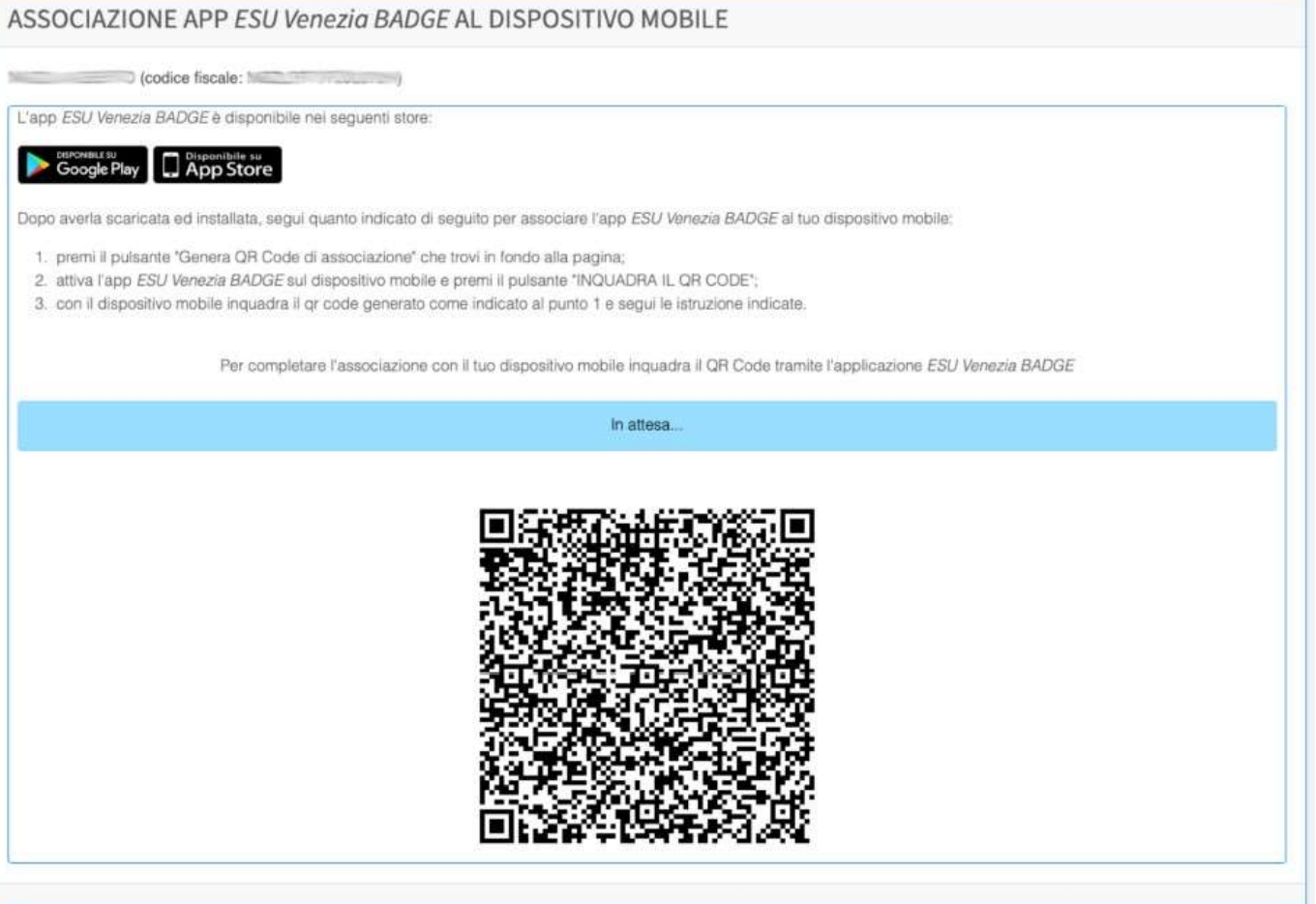

Open your ESU VENEZIA BADGE app and scan the QR code. After scanning the code, you will be asked to create a PIN code made up of 5 numbers. You will need this PIN everytime you access the app.

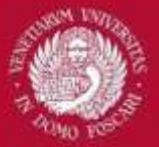

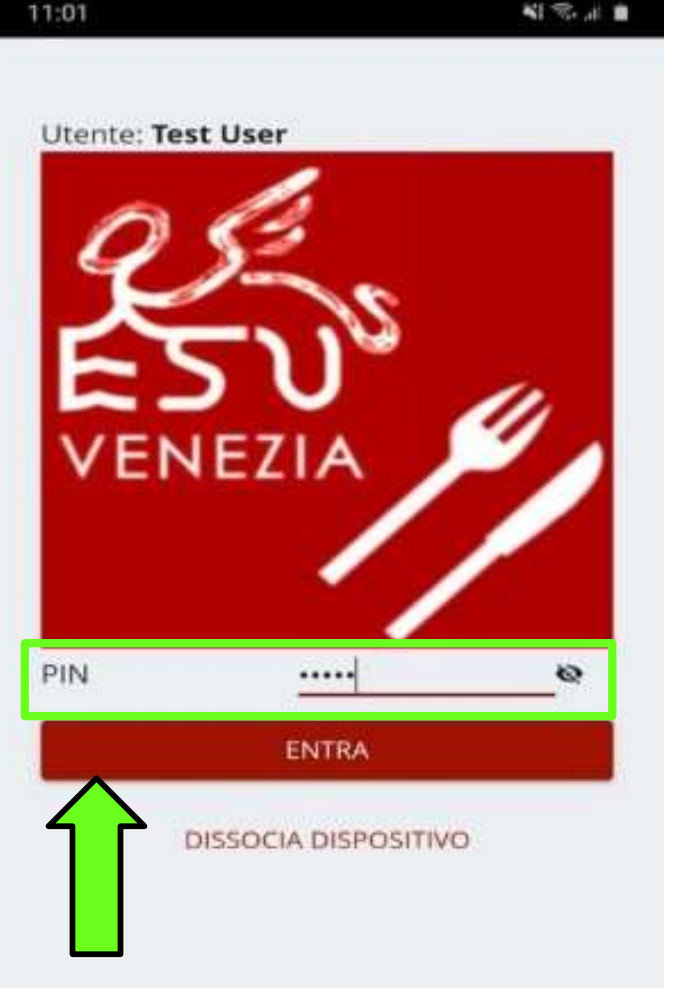

### **Enter the PIN you created and access the app**

 $\bigcirc$ 

HI.

<

11:02

**NI % all** 

Inizio

 $111$ 

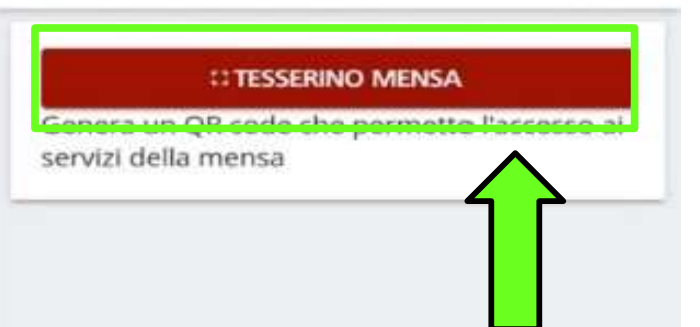

**Tap on «TESSERINO MENSA» to generate the QR code that will give you access to the canteen. You will need to show the code everytime you want to access ESU canteens.**

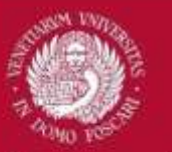

At the Rio Novo canteen (see the map on slide 4), the QR code works as a prepaid card. You can charge it using the totem you will find at the canteen or through the [restaurant portal](https://esu-venezia.sarcacateringcloud.it/area-riservata/).

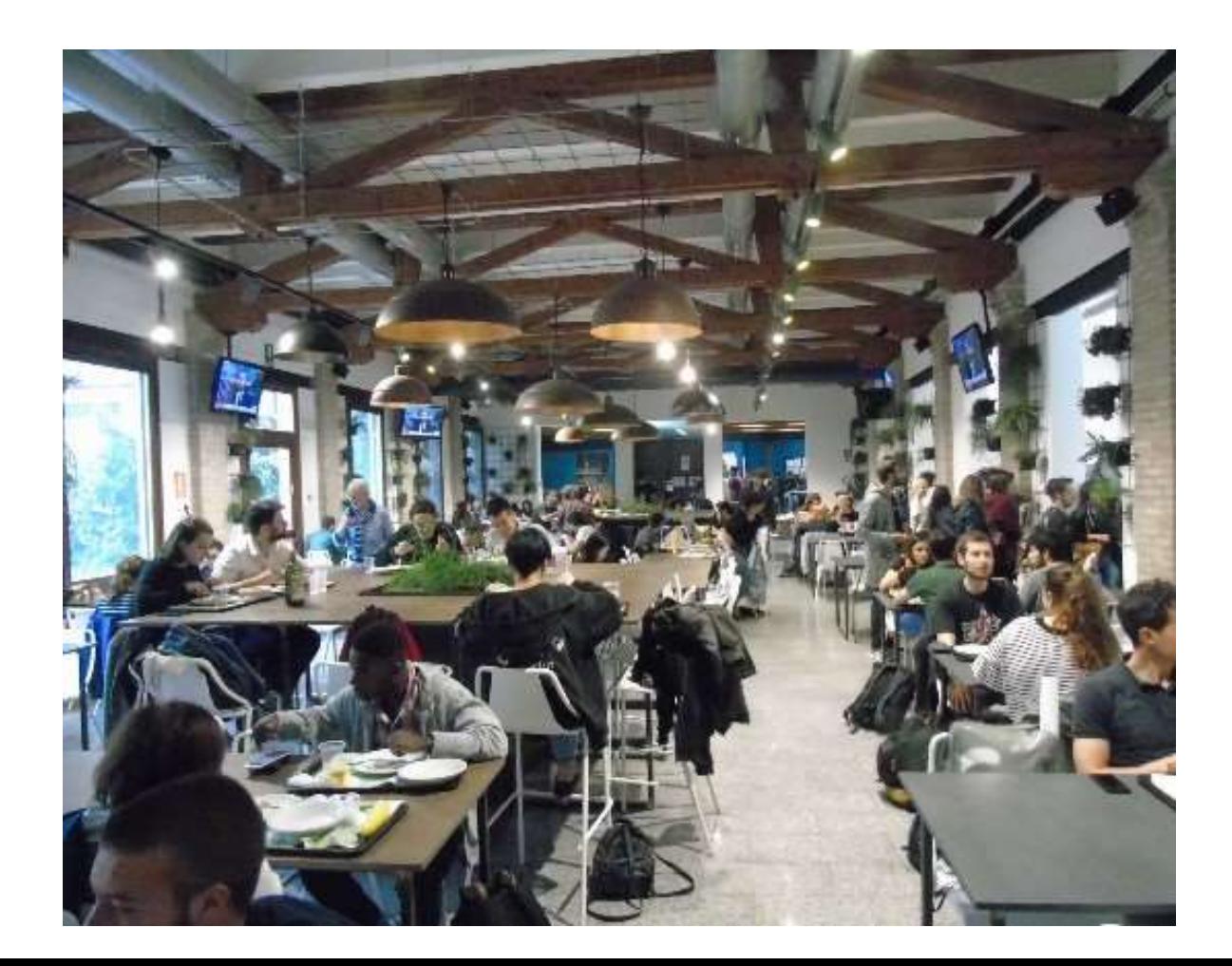

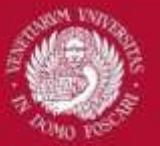

## **USEFUL TIPS**

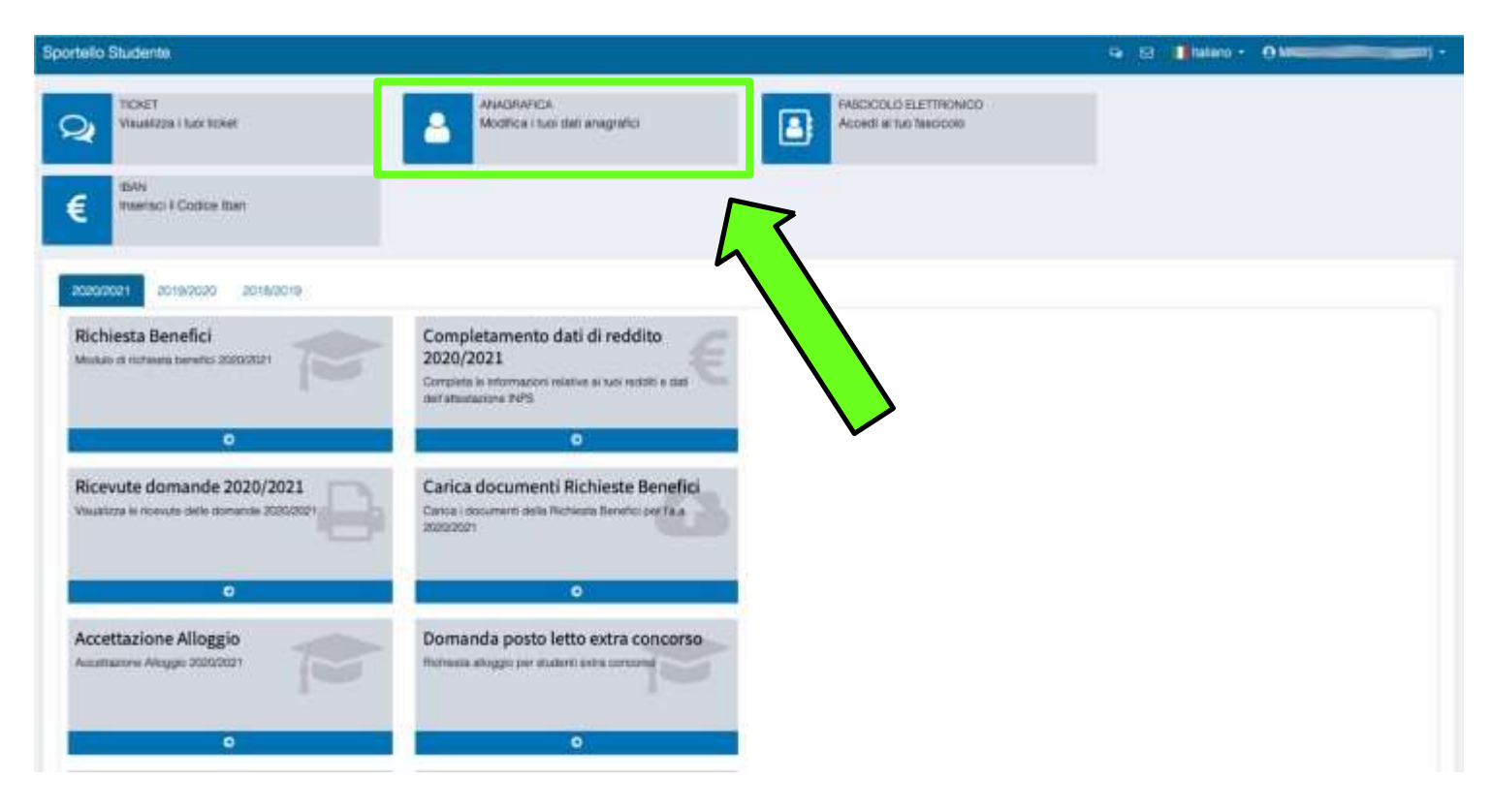

Remember to upload a picture of yourself on your SOL profile to allow for identification at the canteen's counter.

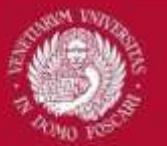

## **USEFUL TIPS**

### Use the «TICKET» function to get in touch with the ESU office.

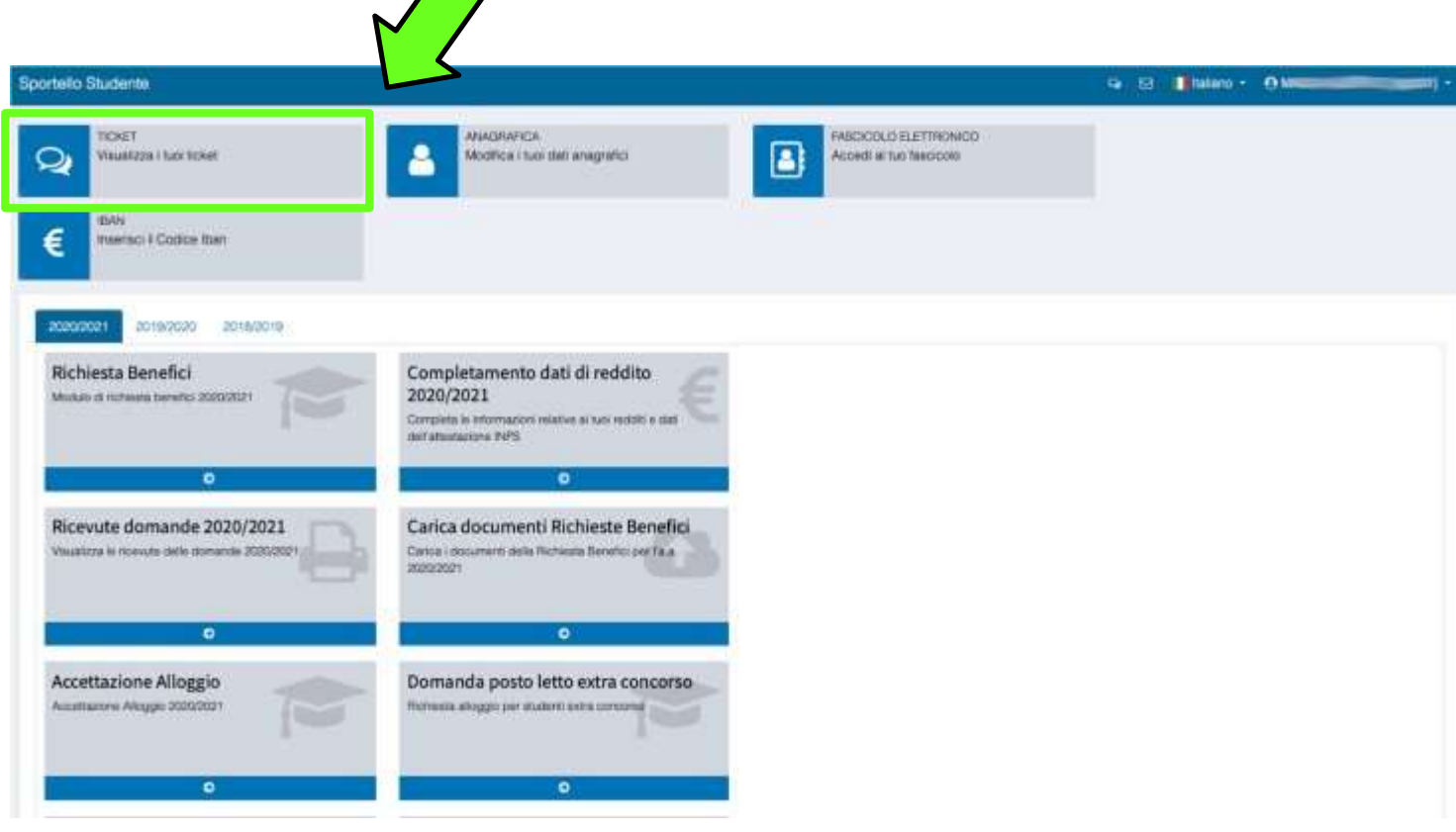

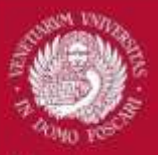

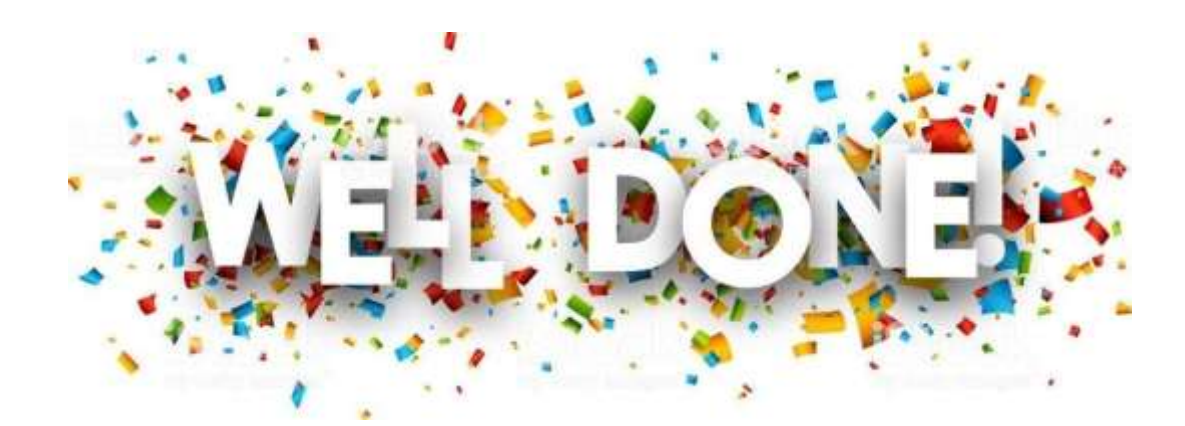

**In case you need support in completing the procedure, do not hesitate to ask your buddy!**